## **How to Create My Schedule**

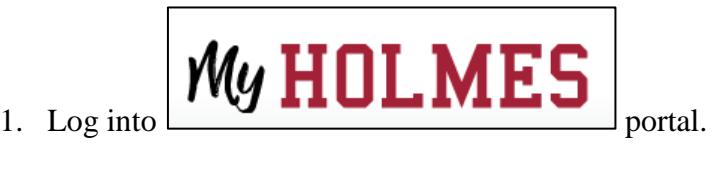

- 2. Click on the *Academics/Career-Technical* page icon .
- 3. Click on **Create/Change My Schedule** in the *Registration* portlet.

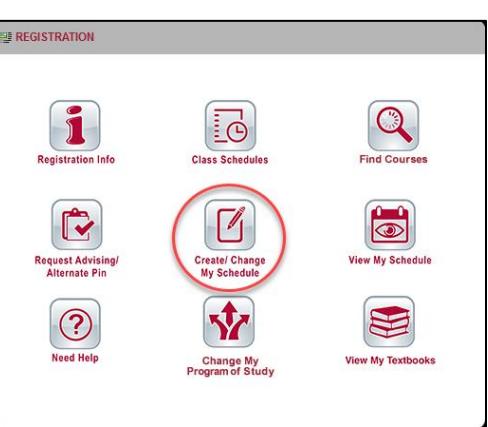

4. From the **Registration** menu, click on **Create/Change My Schedule.**

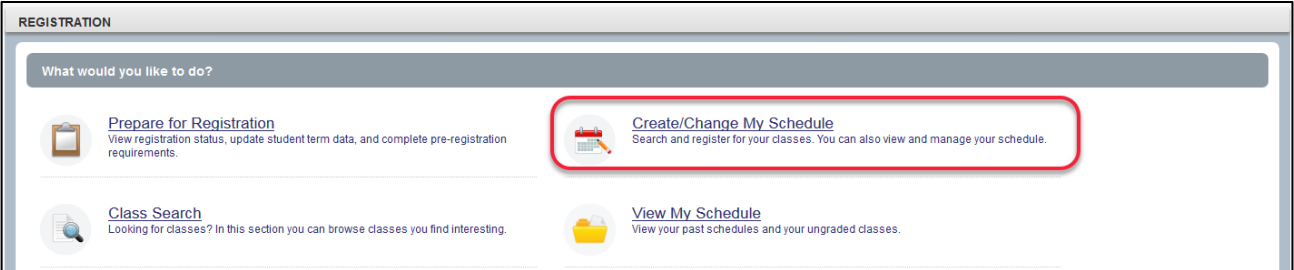

5. On the **Select a Term** page, select the term and enter your **Alternate PIN** (located on the *Alternate Pin Report* from student email or accessible from the *Enroll Now* page), then click **Continue**.

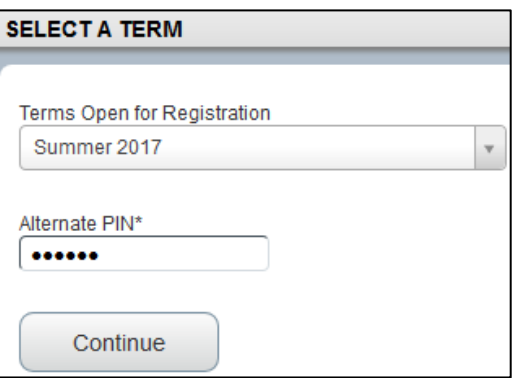

6. On the **Find Classes** tab, in the **Enter Your Search Criteria** panel (top)**,** type or select your **Subject**, enter your **Course Number**, type or select your **Campus** (for eLearning classes*,* select **Online Classes** for your campus), then click **Search**. *Note: Blank fields will display all available selections for that field.* 

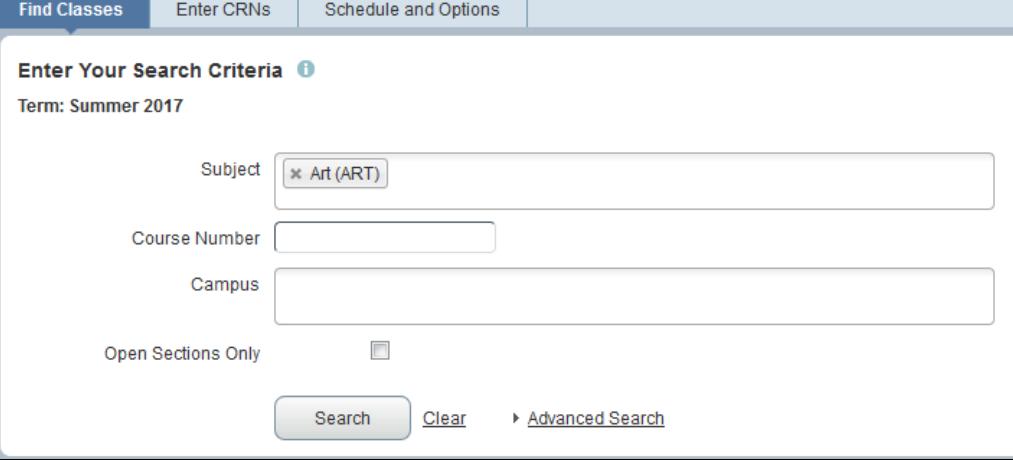

7. The **Search Results** will be displayed. To select a course, click **Add** (far right). Watch for Time Conflict! messages. Note: **ONLINE** classes and **TBA** classes that have no meet times may show the Time Conflict! message, but will allow you to register for the course.

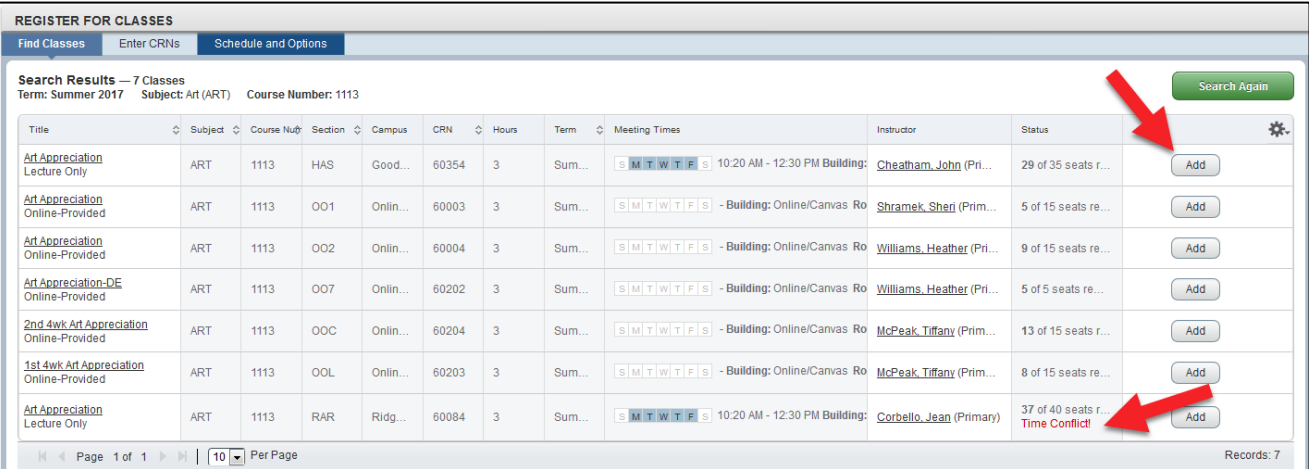

8. The course added will be displayed as *Pending* under **Status** in the **Summary** panel (bottom right). To register for the course, you must click **Submit**.

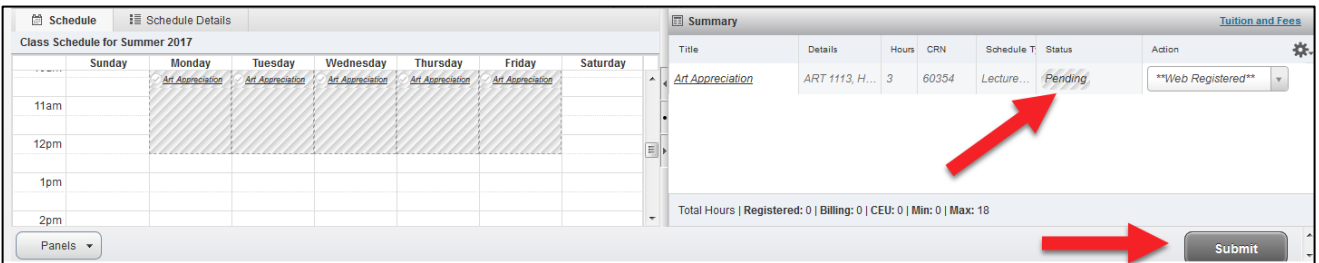

The **Status** of the course will be changed to **Registered** and will be displayed in color in the **Class Schedule** (bottom left). Watch for Errors Preventing Registration messages.

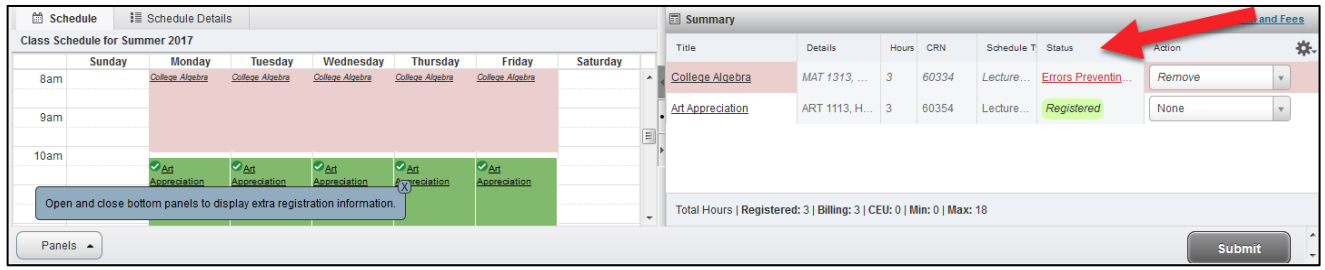

**Note:** Online classes will not be displayed on the schedule, but will be noted under **Schedule Details** (bottom left).

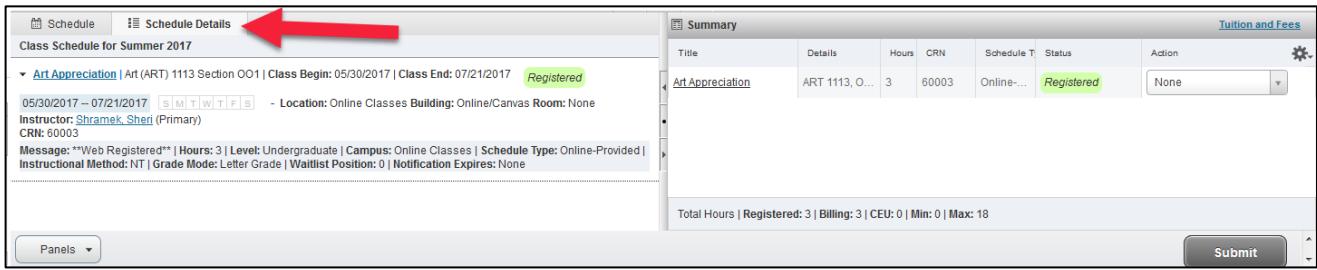

To **add** another class, click **Search Again** in the top panel and repeat process.

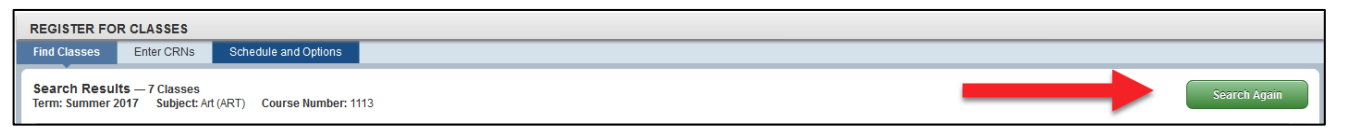

## To **drop** a class, select **Drop on Web** from the **Action** box in the bottom right panel, then click **Submit**.

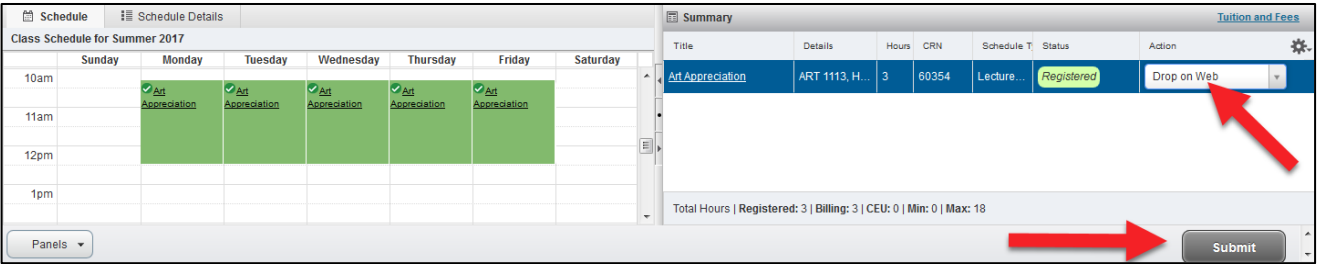

The **Statu**s of the course will be changed to **Deleted** and will be removed from the **Class Schedule**.

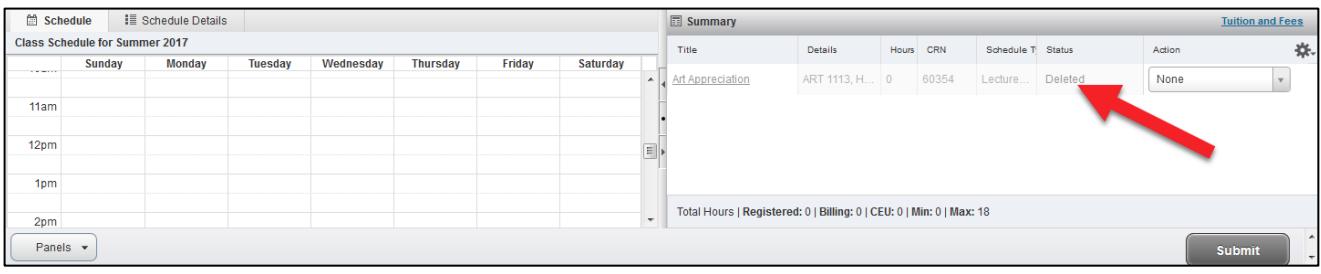

9. To print your schedule, click on **Schedule Options**, and click the print icon .

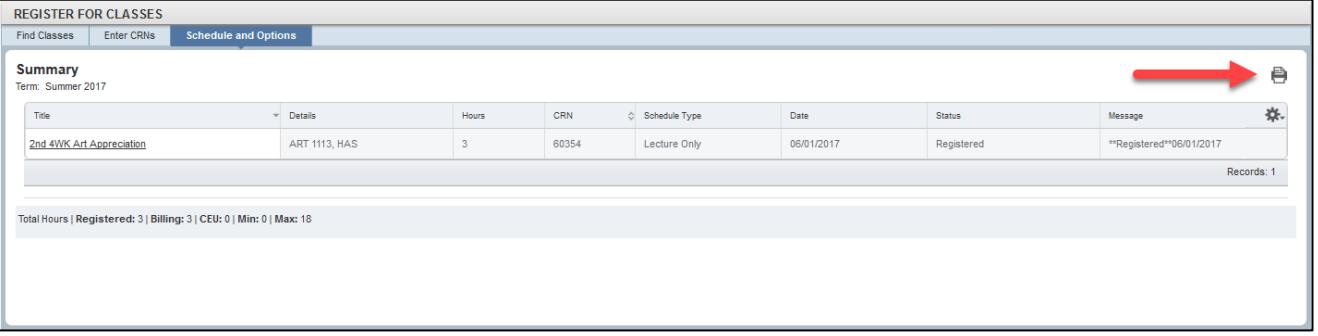

## The following will be displayed.

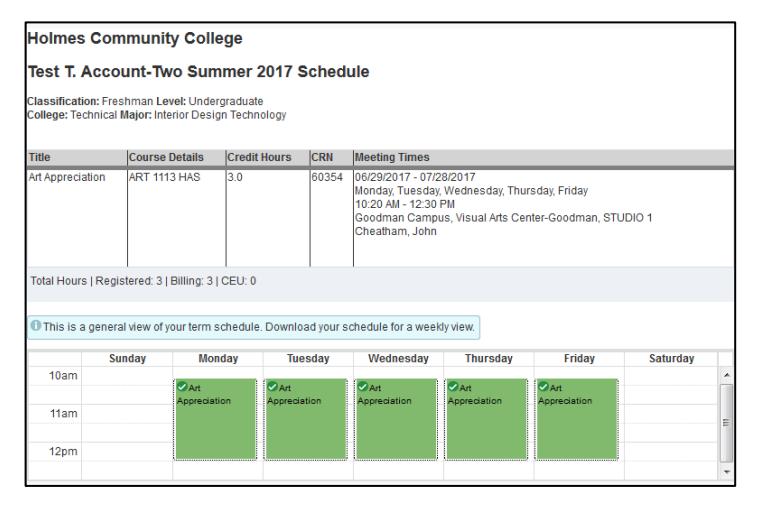

*Note: For eLearning (online) classes only, please complete the following steps to Confirm Registration of the eLearning (online) classes. A. After three (3) business days, log in to the Portal, click on the eLearning page icon. B. Click on* **CONFIRM Registration** in the

- *eLearning Registration* portlet*.*
- *C. Enter the required information, and click Access Profile.*
- *D. Print your* **Student Profile** *for your records.*
- *E. To order your textbooks from a Holmes' Bookstore, email or print a copy of the*  **Student Profile** *for the bookstore. (Note: Most online courses provide an eBook through Canvas. Check your profile.)*